## ONLINE SBI COLLECT FEE PAYMENT TUTORIAL

1. Open the site\_https://www.onlinesbi.sbi/sbicollect/icollecthome.htm

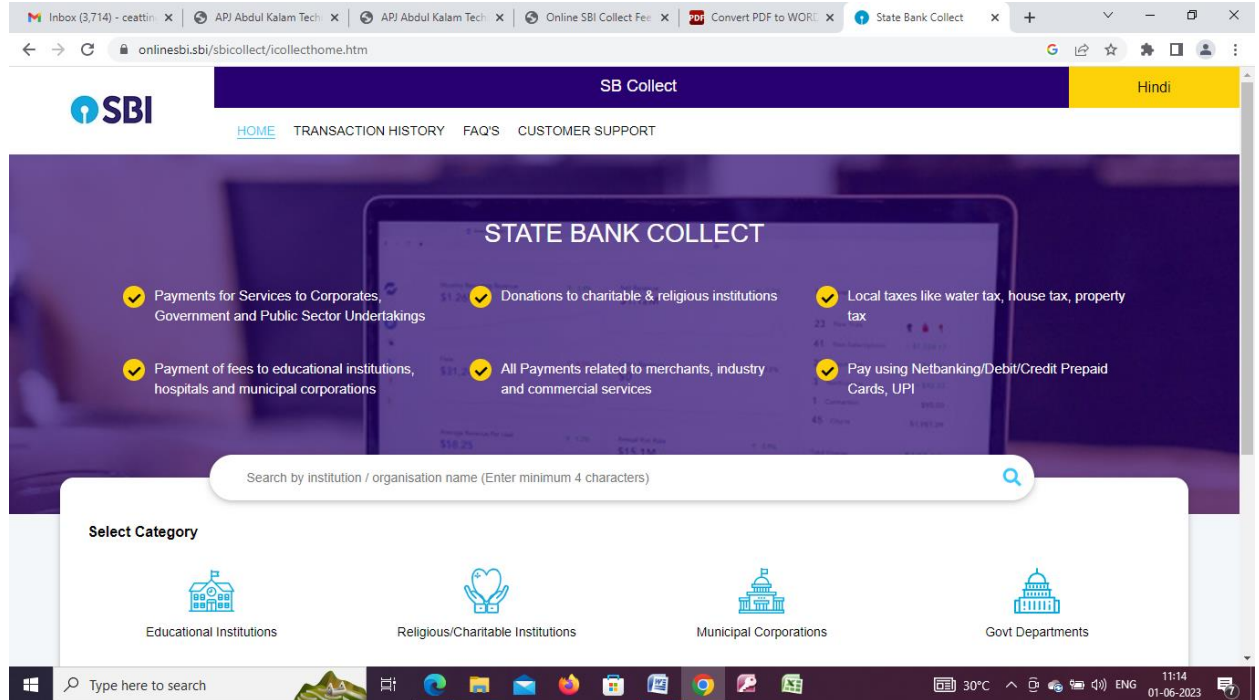

2. Select Category – Educational Institutions

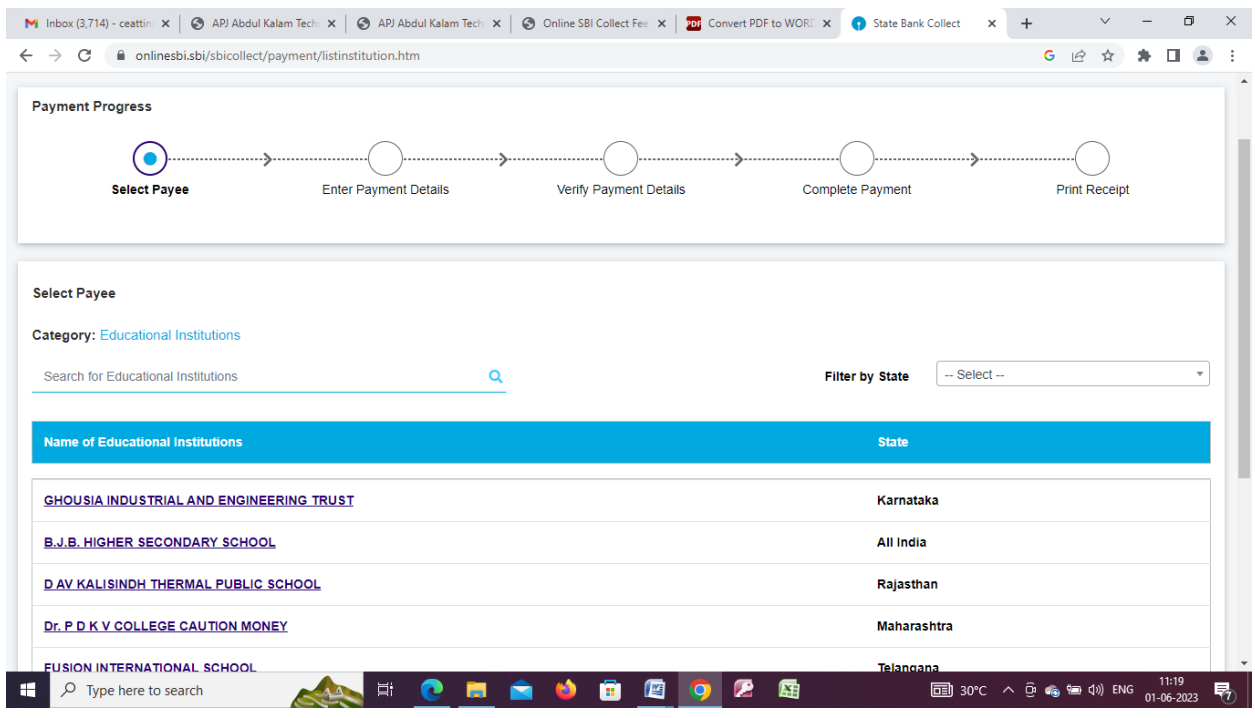

In the above mentioned page, give **Kerala** as Filter by state and **Attingal** in Search for Educational Institutions ->

Under Name of Educational Institutions -> Our college will appear "COLLEGE OF ENGINNERING, ATTINGAL". Click our college.

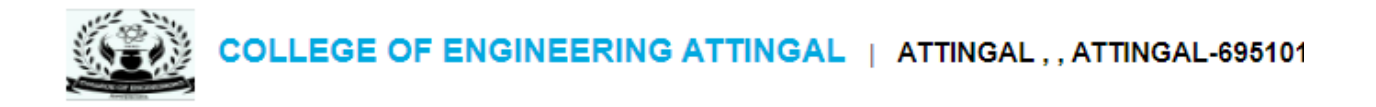

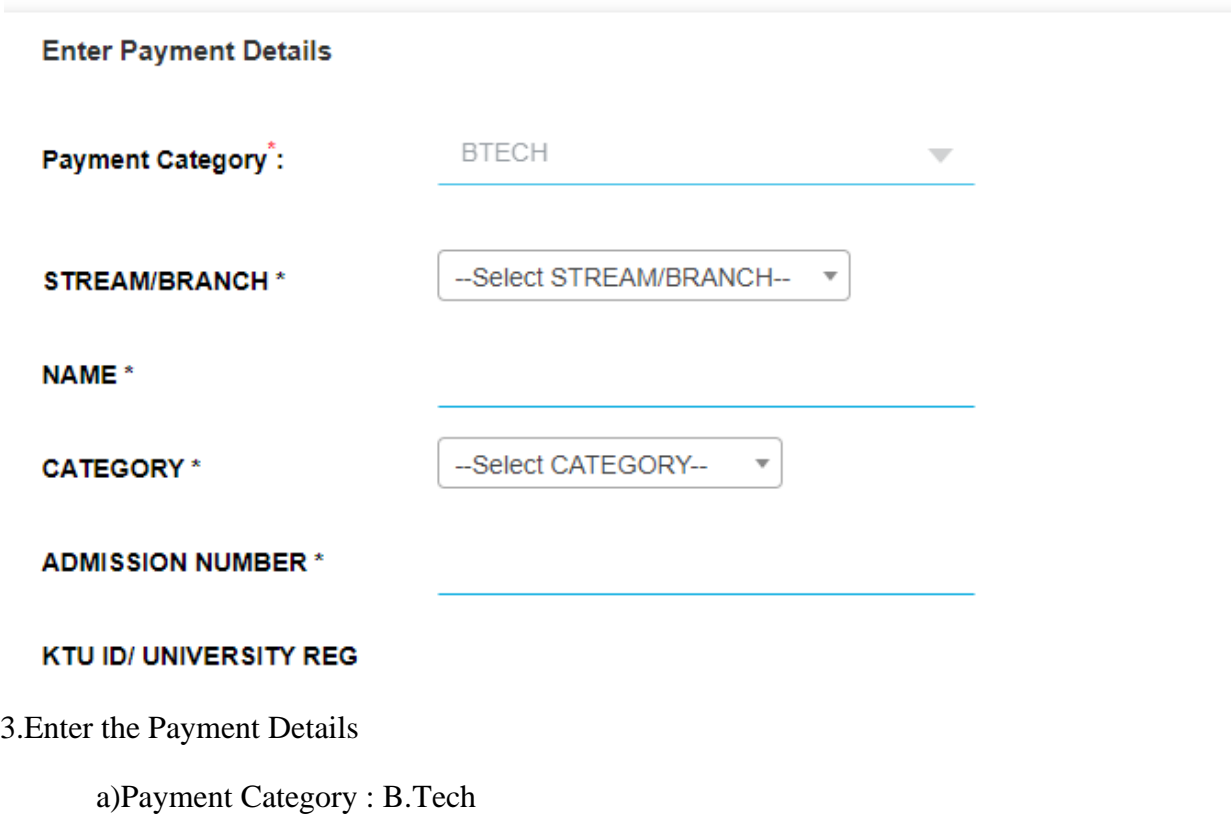

b)Stream/Branch : You can select your branch from the drop down list shown below

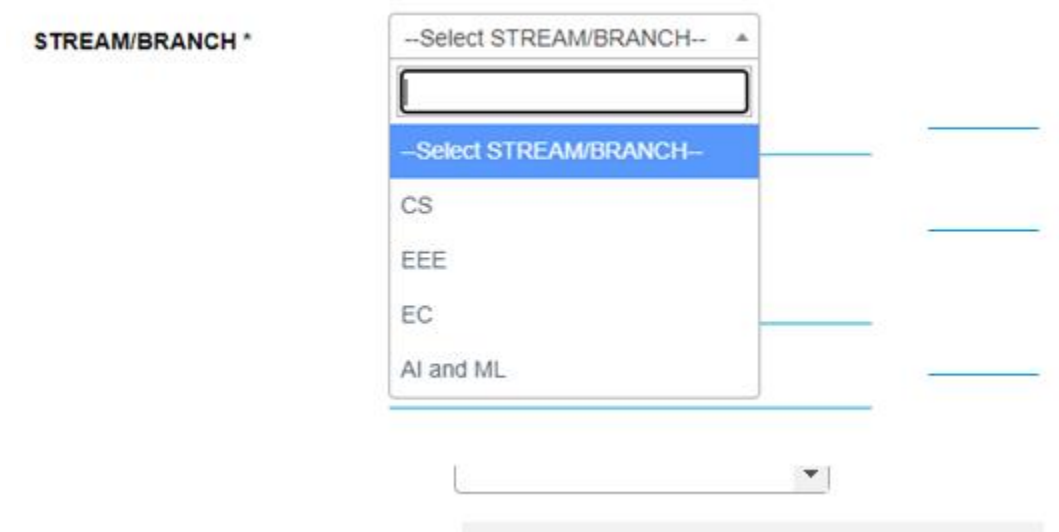

- c) Give your name
- d) Select the Category as Merit/Management/OEC/NRI/Tution Fee Waiver/SC/ST

from the drop down list shown below

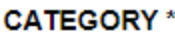

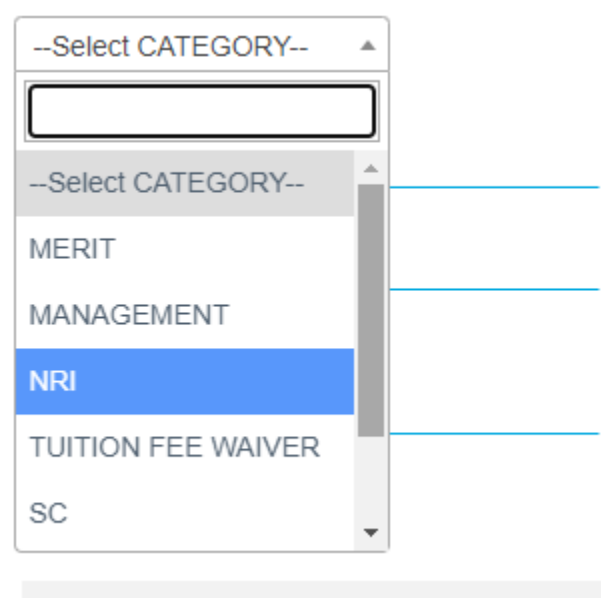

- e) Give your Admission Number
- f) Give your KTU ID

**SEMESTER\*** 

g) Give your Mobile Number

h) Select the semester from the drop down list -Semester for which the fee payment done

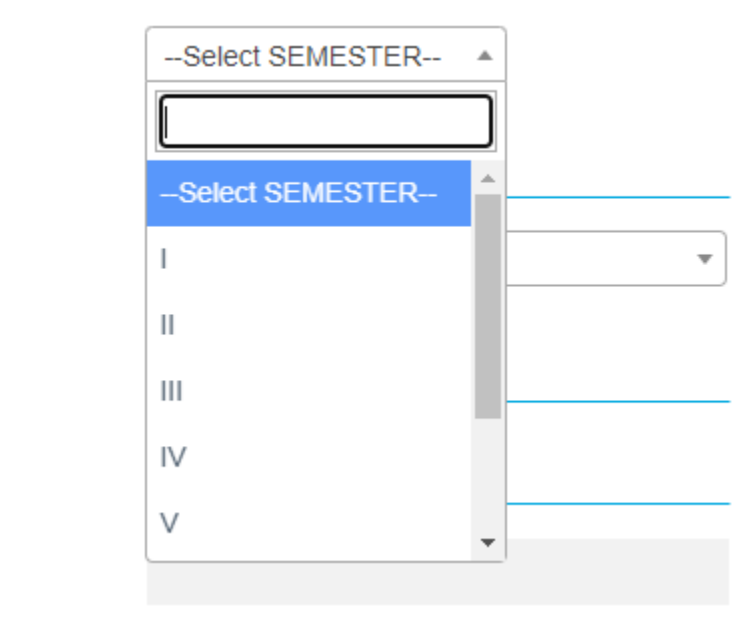

i)Give the year of admission

j) Select the Type of Fee from the drop down list as shown below:

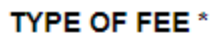

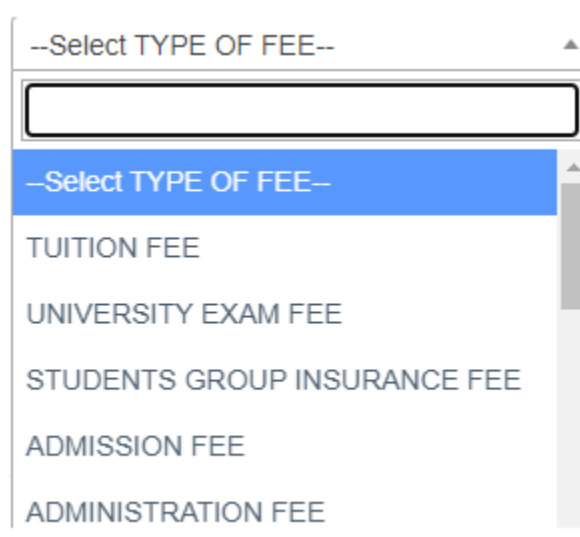

NB:- If it is Exam related (Eg- Course/Exam Registration fee for Regular and Supplementary) select University Exam Fee in the above mentioned list.

k) In the Remarks Column, you can specify the purpose for fee payment

Example 1: B.Tech S2 Regular exam July 2021 (2019 Scheme) for all courses

Example 2: B.Tech S4 Supplementary fees for 2 courses – Specify the course code

[MAT 206, CST 202]

Example 3: B.Tech S4 Honours fee - Specify the course code

Example 4: B.Tech S5 Minor fee– Specify the course code

l) Give the fee amount.

m) Then Enter your details as Individual

Give Name, Date of Birth, Mobile No and Email Id : correctly

And then tick the Terms and conditions check box and enter the Captcha options correctly.

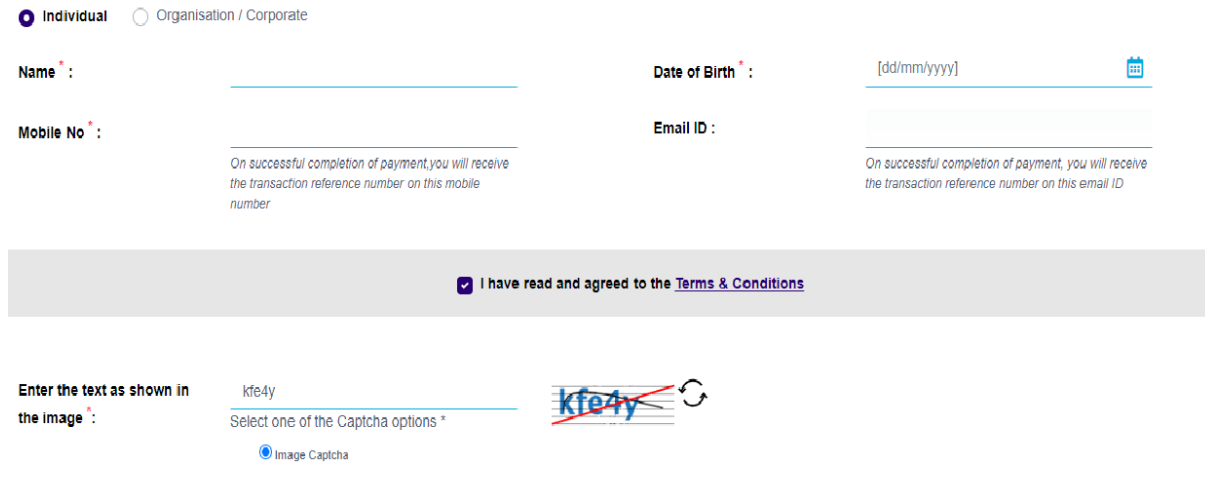

Click the Next Button.

Click the submit button to proceed for fee payment. Pay the required fee through your Debitcard/ Creditcard/GPay etc. Once the payment was successful,e-receipt will be generated Note down the DU-Reference No: for any future reference.

Some times due to server problem the e-receipt shall not be generated, But you can retrieve the same from your payment transaction history.

Go To site https://www.onlinesbi.sbi/sbicollect/icollecthome.htm

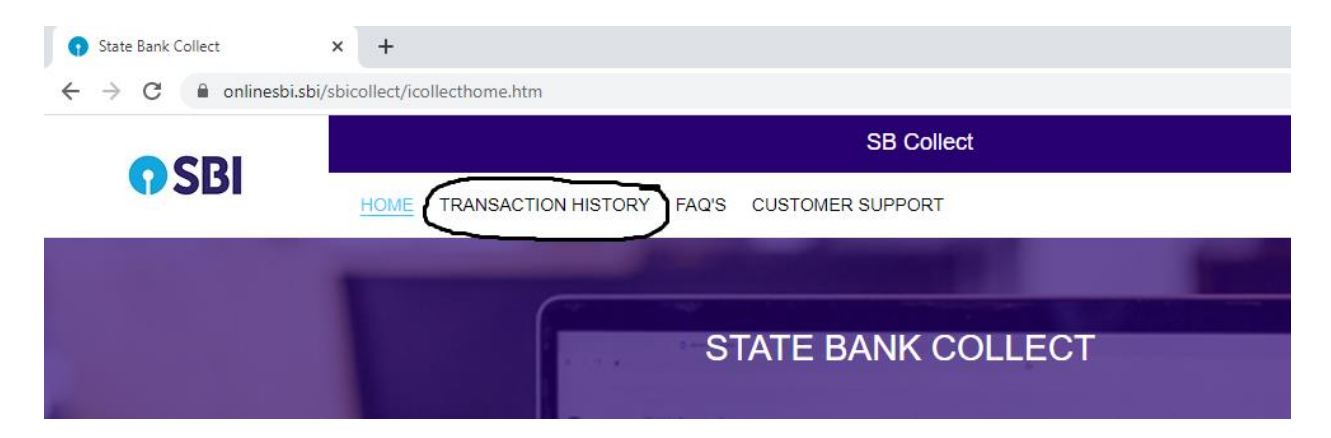

Click on Transaction History near to home button.

You will be directed to the following page

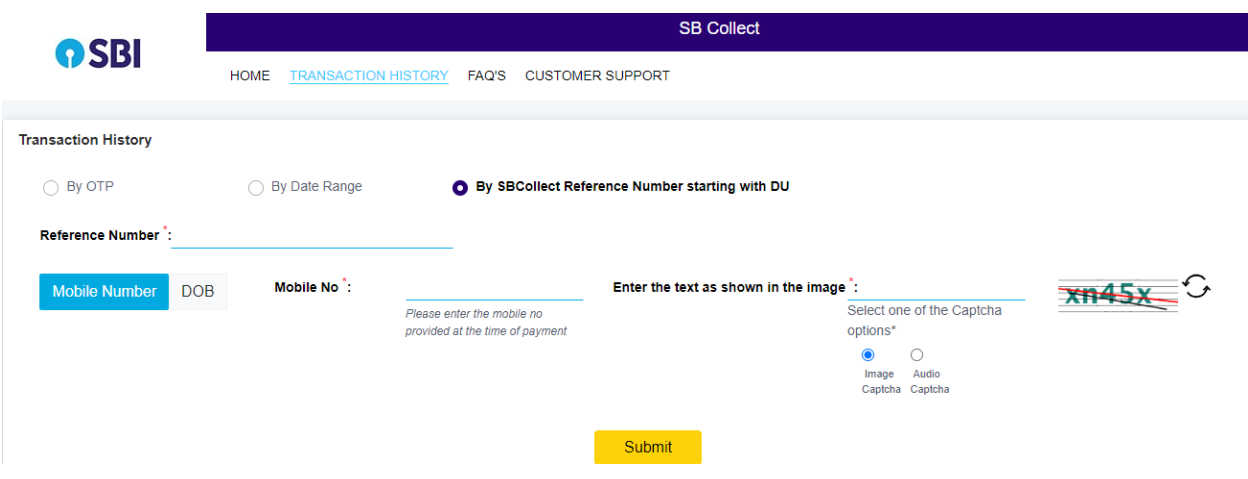

You have three options 1) By OTP 2) By Date Range 3) By SB collect Reference Number starting with DU.

By choosing any one above you can download the E- Receipt

## **IMPORTANT MESAAGE TO STUDENTS**

**All the students are requested to send the fee receipt [E-Receipt generated] related to course registration and exam registration (Regular & Supply) etc along with registration form to [acad@ceattingal.ac.in](mailto:acad@ceattingal.ac.in) immediately after the payment of fees through online sbi collect**